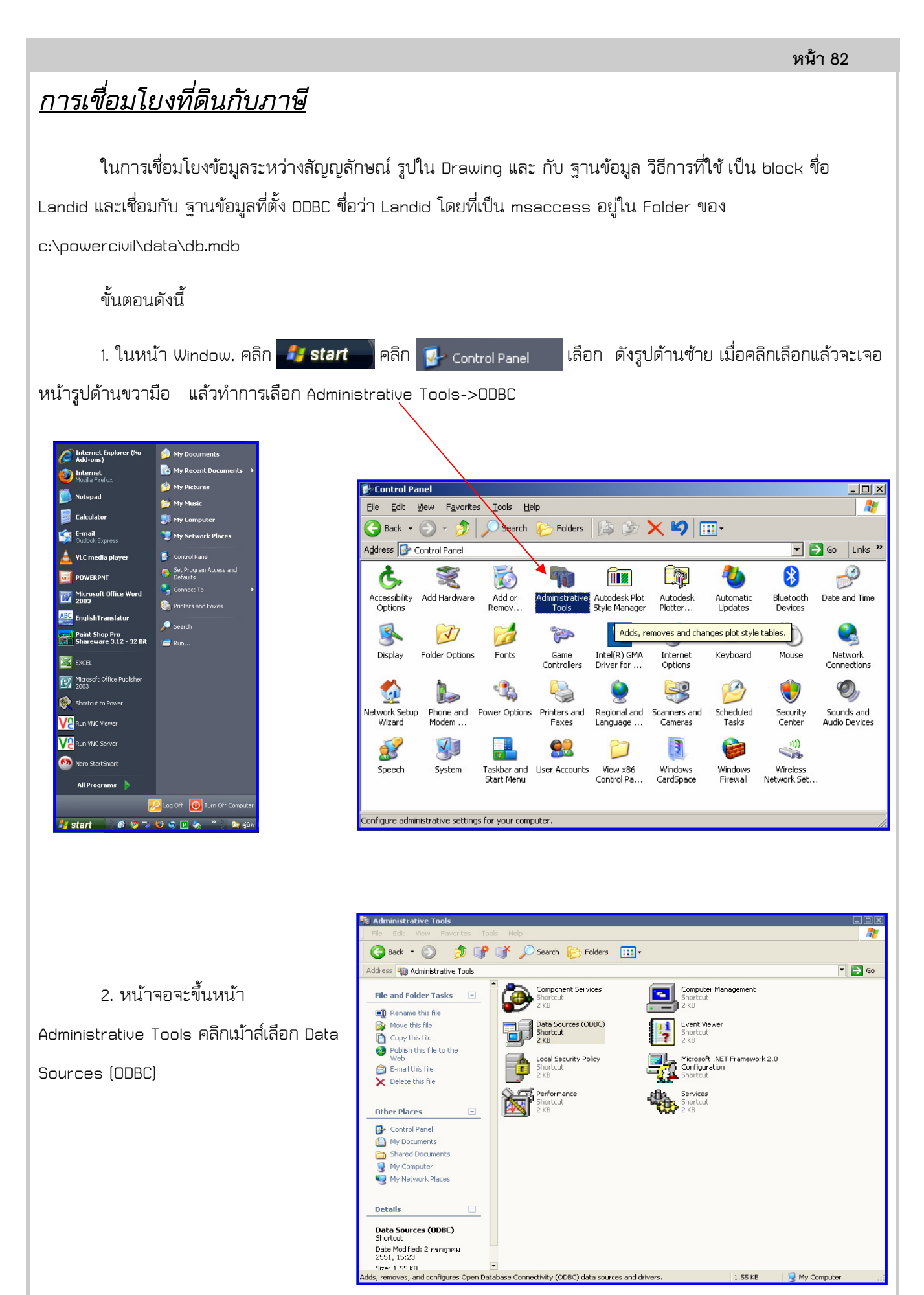

## บทที่ 11: การเชื่อมโยงที่ดินกับภาษี

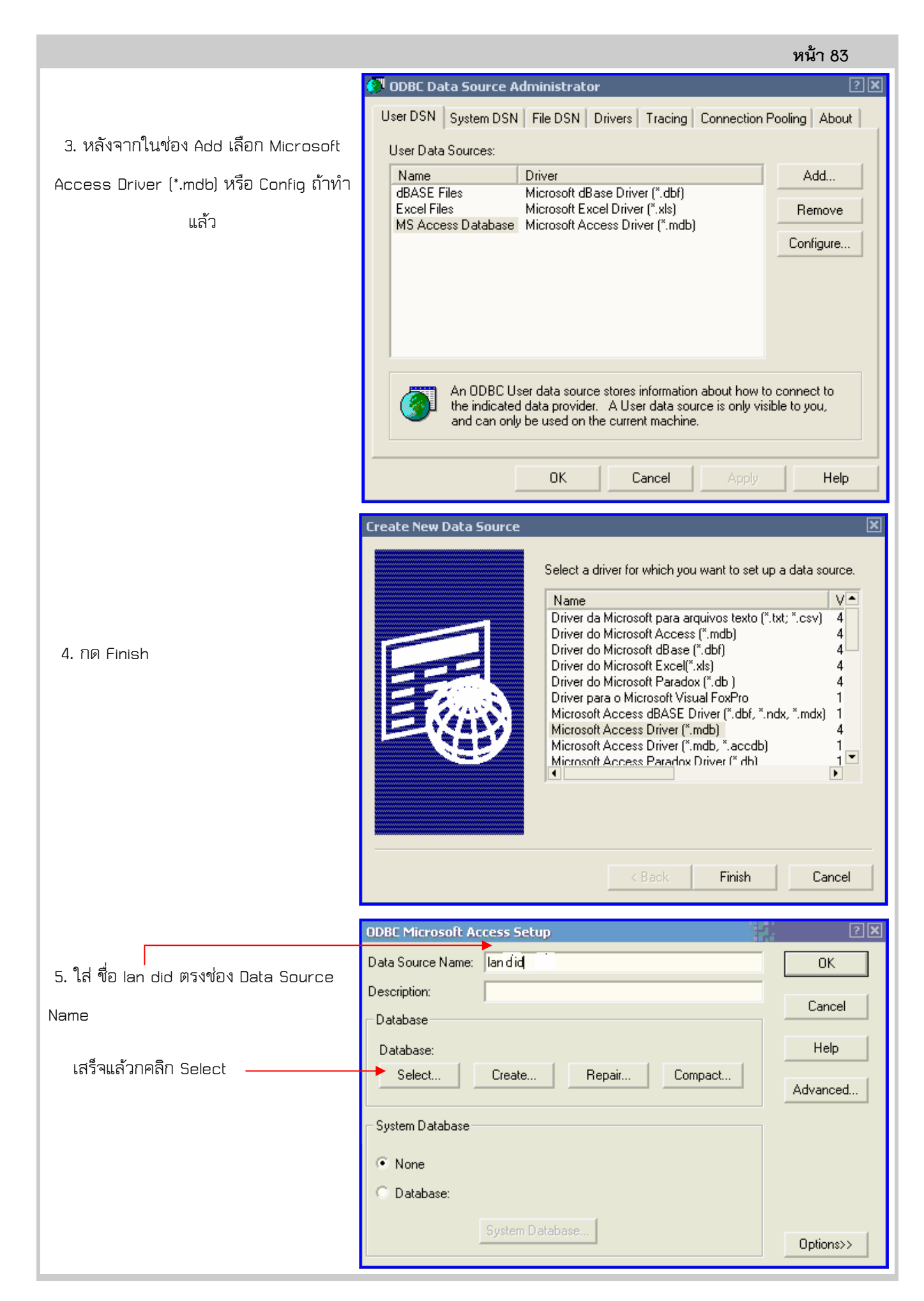

## บทที่ 11: การเชื่อมโยงที่ดินกับภาษี

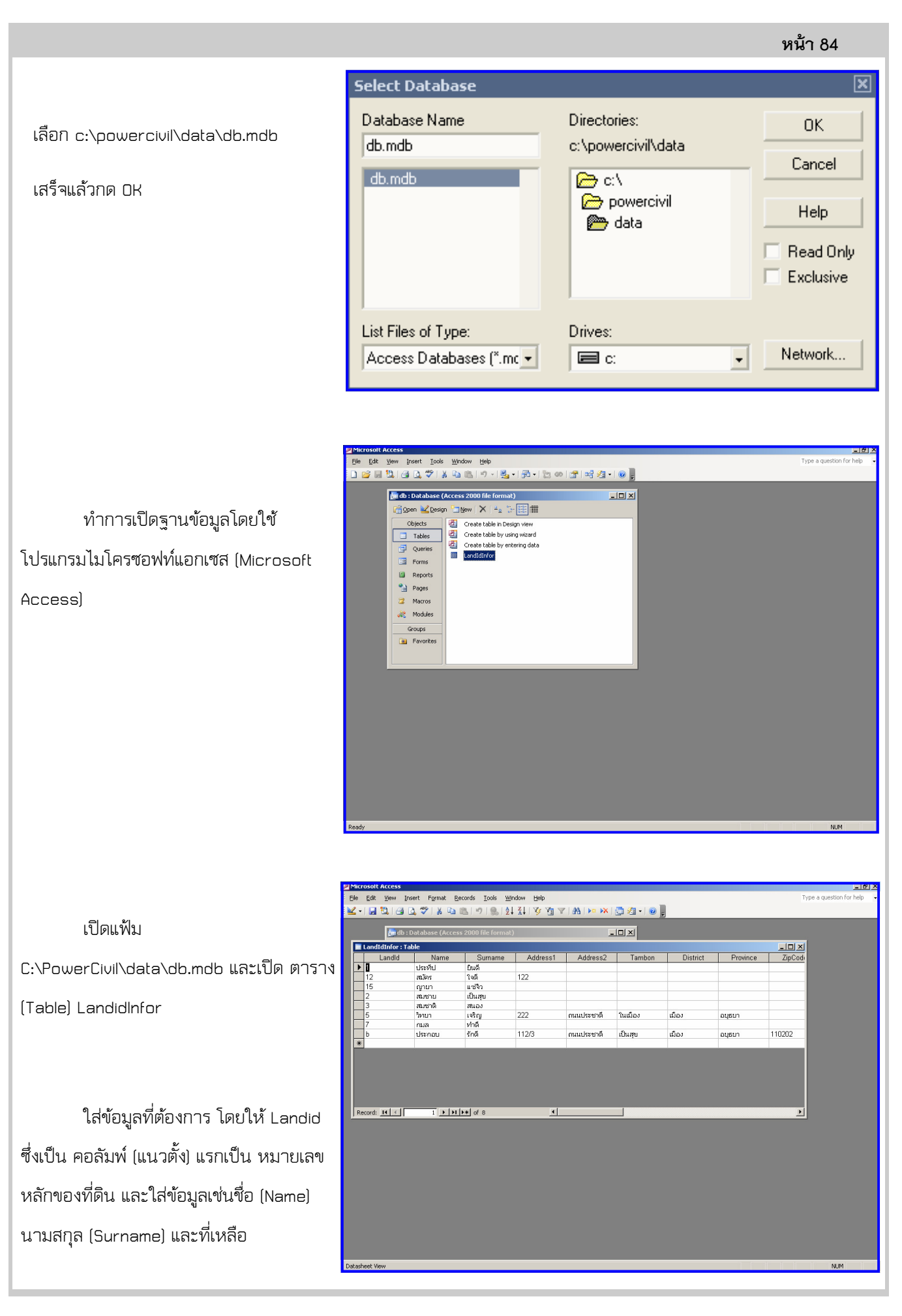

ก่อนทํางานใน AutoCAD ต้องเรียก คําสั่ง SDI เป็น 1 ก่อน (คําสั่งนี้ให้ AutoCAD ทํางานที่ละ Drawing จะเปิด หลาย Drawing ไม่ได้ ถ้าต้องการกลับให้ตั้งค่าเป็น 0) ให้ Insert Block ของ Landid จาก เมนู

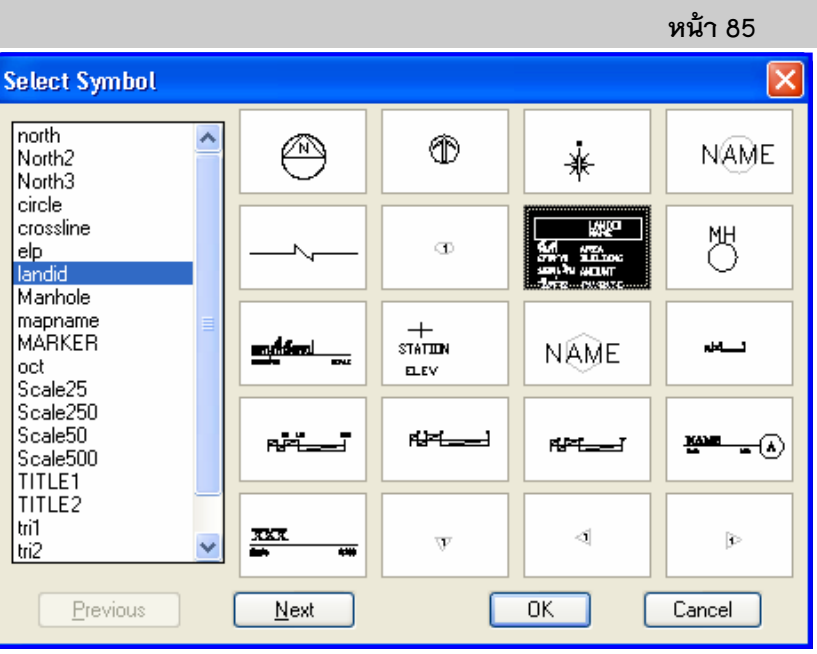

แผนที่ 2 มิติ สัญญลักษณ์แผนที่

วางใว้ ใน Drawing และใส่ เลขที่ ของ ที่ดินที่ระบุ ไม่ต้องใส่ข้อมูลรายละเอียดที่ เหลือ จะไปใส่ใน ฐานข้อมูล

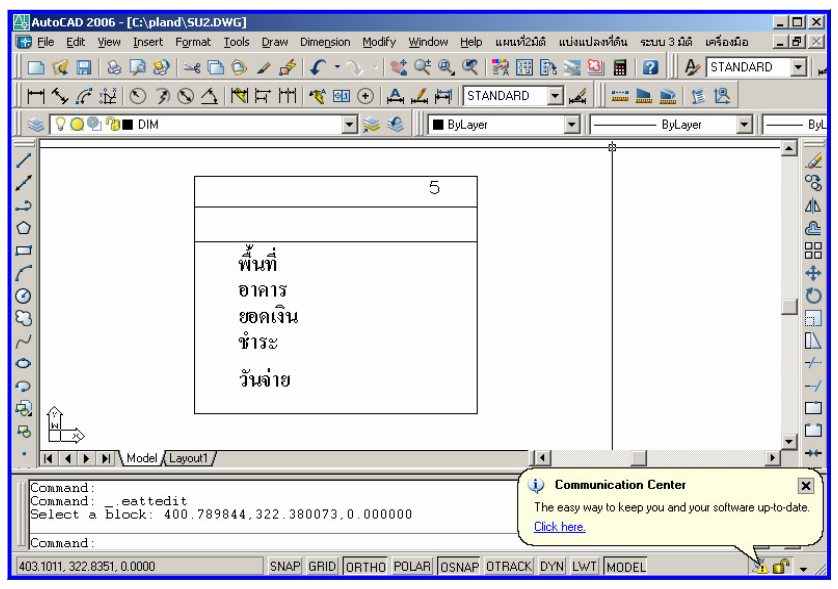

ในการแก้ข้อมูลของบล็อก Landid ใช้คําสั่ง Attedit หรือ กดเมาวส์ ปุ่มขวา 2 ครั้งติดกันใส่ เฉพาะ LANDID เป็น เลขที่ของ ที่ดิน

**Exploranced Attribute Editor**  $2|X|$ Block: landid Select block  $\frac{1}{2}$ Tag: LANDID Attribute | Text Options | Properties Prompt  $V$ alue  $\blacktriangle$ Tag **PAYDATE** PayDate **PAID** PAID **NAME** Name **LANDID** Landid  $\overline{\phantom{a}}$  $Value: 5$ </u>  $\overline{\alpha}$ Apply Cancel  $He$ lp

กดปุ่ม "OK"

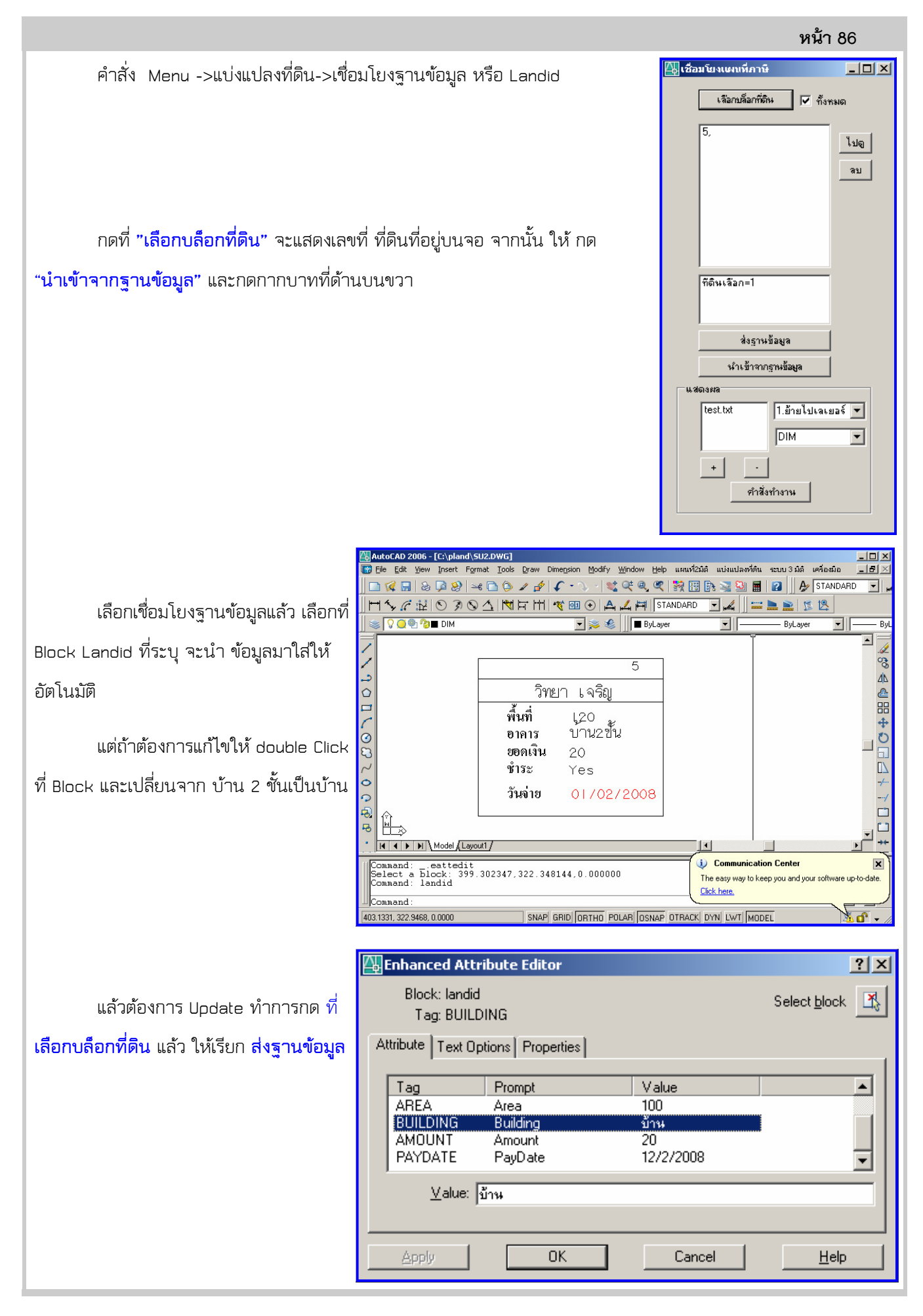

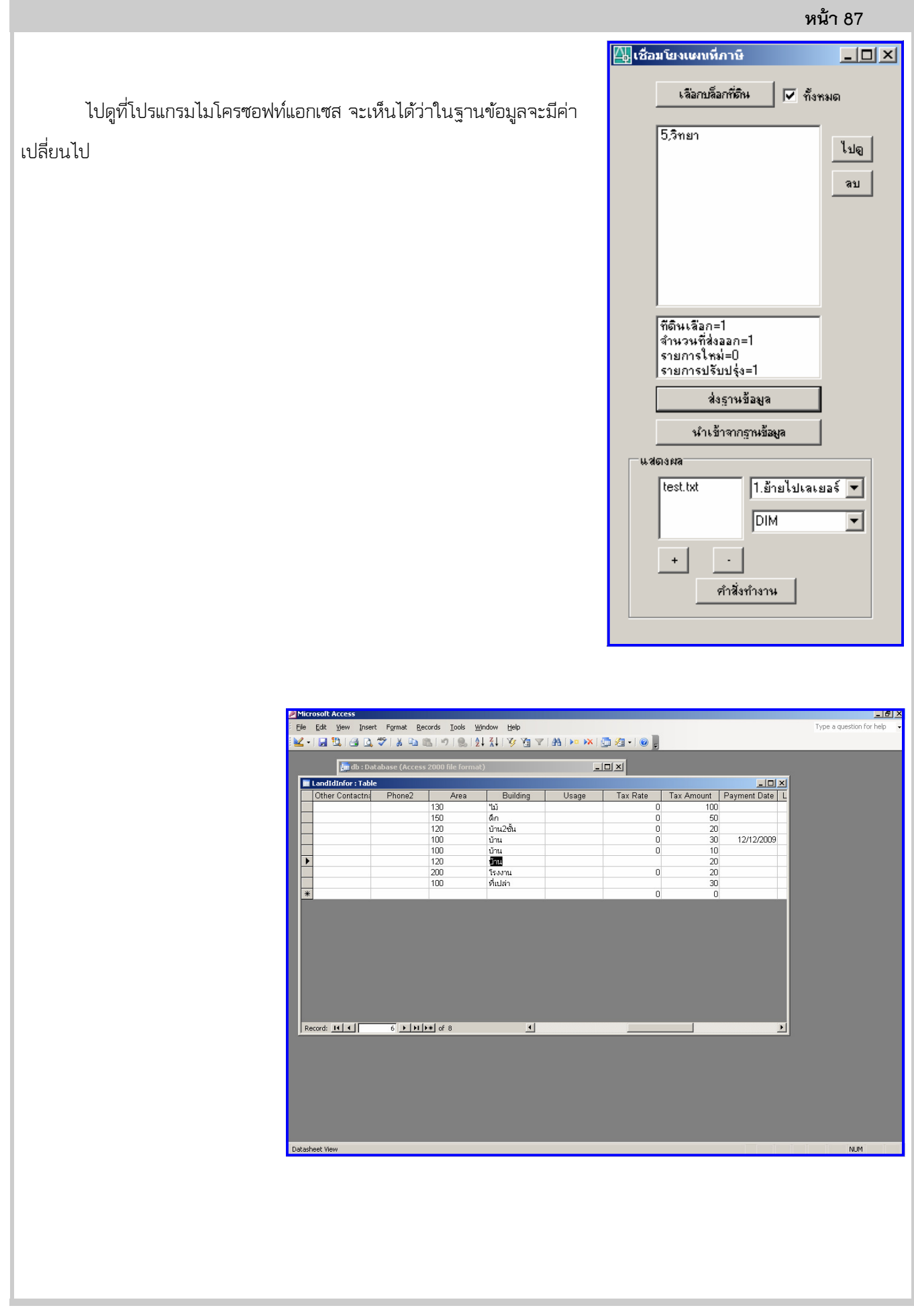

## บทที่ 11: การเชื่อมโยงที่ดินกับภาษี

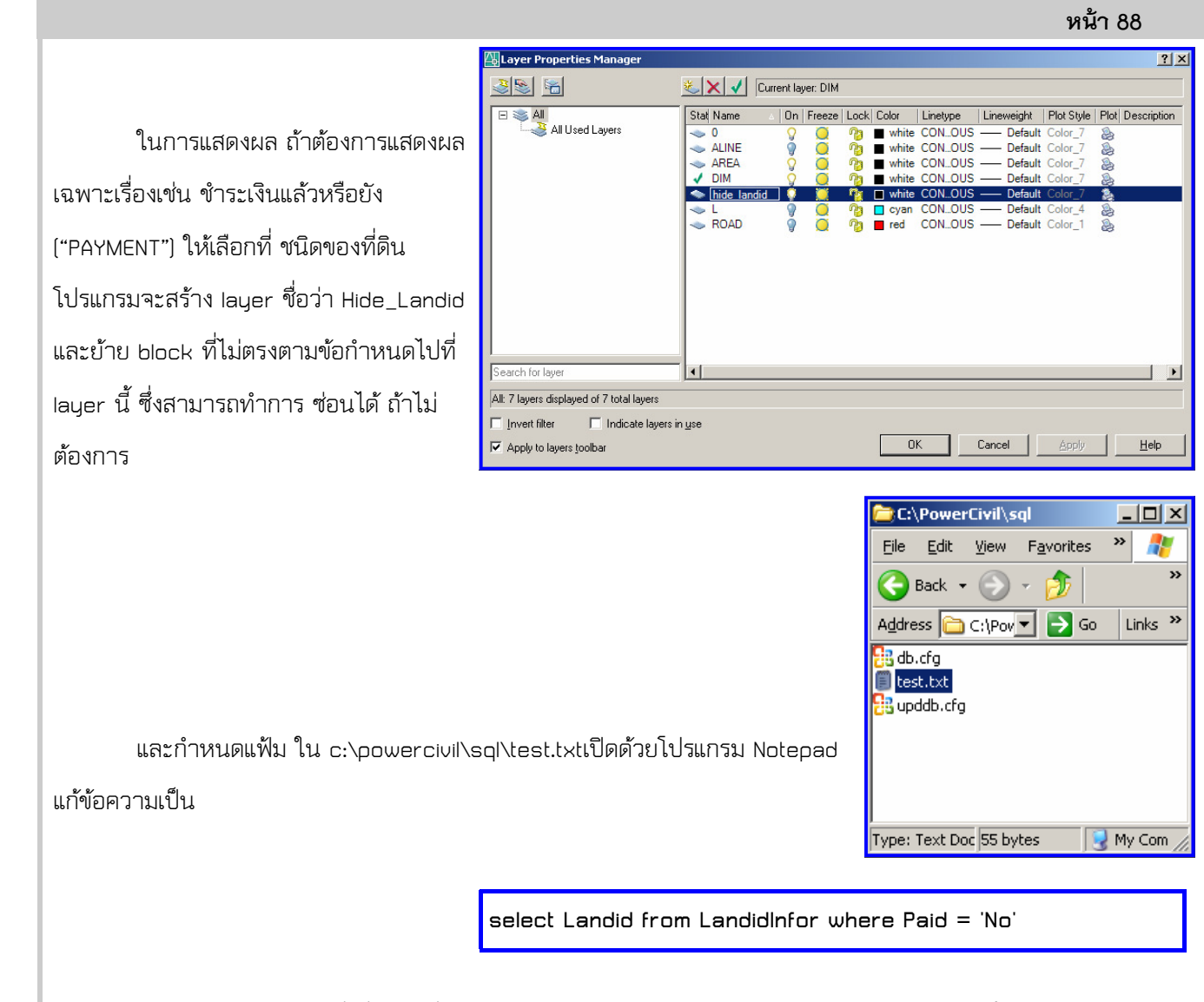

หมายถึงว่าถ้าพบเลขที่ ที่ดินใดที่ไม่มีการชําระเงิน ให้แสดงใน Layer ทีกําหนด เช่นในกรณีนี้คือ Hide\_Landid

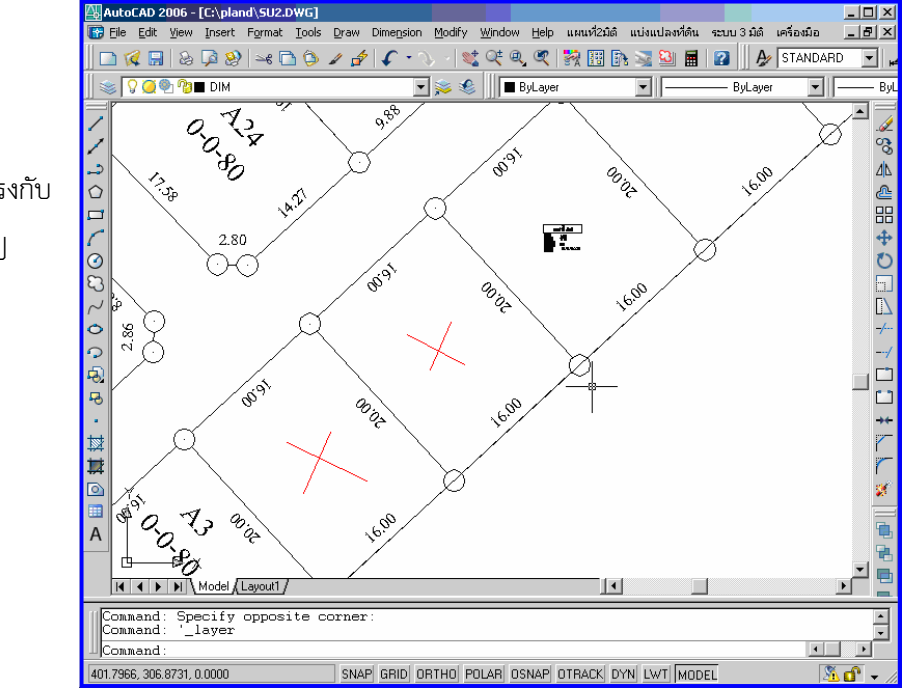

 เมื่อแสดงผลก็จะไม่มีรูปที่ไม่ตรงกับ ความต้องการในภาพ 2 ช่องจะหายไป

บริษัท พาวเวอร์พาร์ทเนอร์ จำกัด http://www.go2cad.com/

หน้า 89

ในกรณีที่ต้องการแสดงการชําระถาษีในช่วงเวลา ก็ทําได้โดยการเลือกที่ปฏิทิน เวลาเริ่มและถึง

select Landid from LandidInfor where [Due Date] >= CDATE('เดือน/วัน/ปี')

วันเริ่ม

select Landid from LandidInfor where [Due Date] > CDATE('เดือน/วัน/ปี')

AND [Due Date] <= CDATE('เดือน/วัน/ปี')

วันถึง

## ตารางสรุปการกําหนดคําสั่งในการค้นหา แบบต่างๆนอกเหนือจากที่ได้อธิบาย

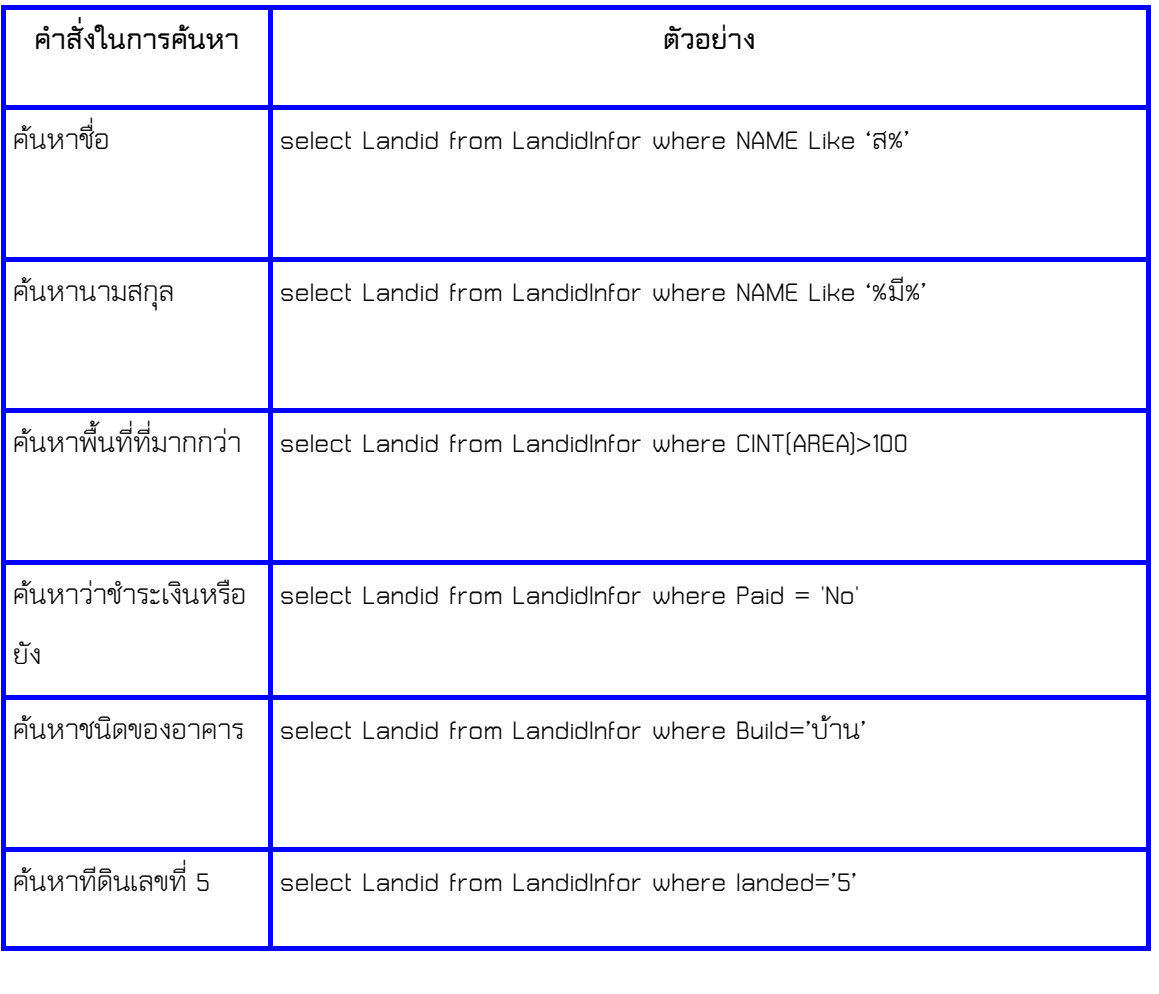

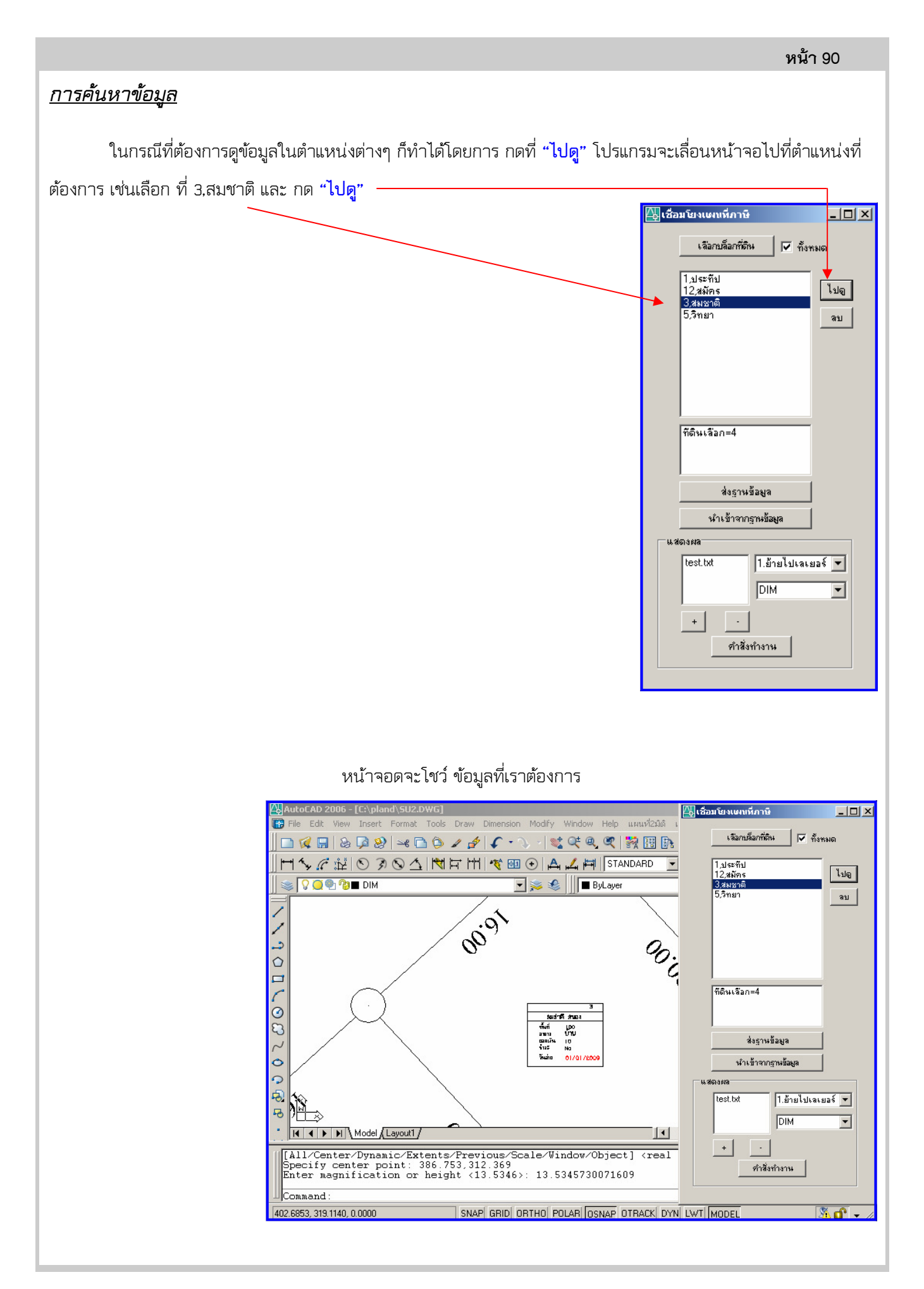